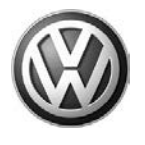

#### January 15, 2013

#### **UPDATE – 37H3 DSG Software (FED\_EMS) - U.S. ONLY**

#### *NOTE:*

- Perform this UPDATE on all applicable vehicles within the Federal Emissions Warranty.
- It is MANDATORY to perform UPDATES on all applicable vehicles in dealer inventory PRIOR TO RETAIL SALE.
- Inform customers that this UPDATE will be available free of charge as long as their vehicle is within the Warranty parameters outlined in this UPDATE.

#### *NOTE:*

**Required DMS Wording/Programming Text (SAGA claim comments):** UPDATE 37H3 CC DSG Software (FED\_EMS)

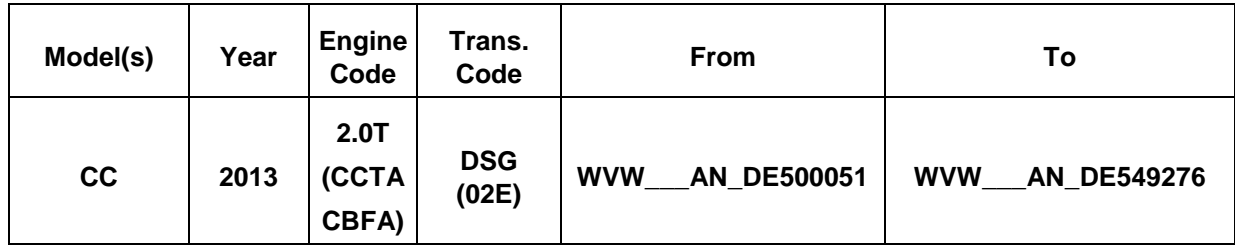

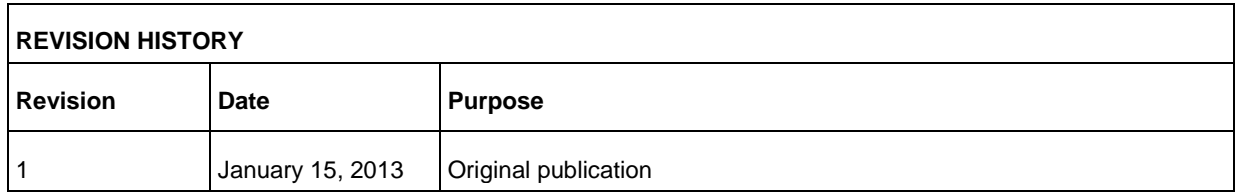

# **Condition**

This update has been proactively released to install latest available DSG software implemented into production.

This UPDATE is in effect until removed.

Vehicle must meet all of the following criteria:

- Procedure is valid only for vehicles that show the 37H3 code in ElsaWeb, Campaign/Action Information screen *on the day of repair*.
- If the vehicle is sold it must be within the Federal Emissions Warranty.
- Procedure must be performed within the allotted time frame stated in this UPDATE.
- Procedure must be performed on applicable vehicles in dealer inventory prior to sale.

<sup>© 2013</sup> Volkswagen Group of America, Inc.

Page 1 of 6

All rights reserved. Information contained in this document is based on the latest information available at the time of printing and is subject to the copyright and other intellectual property rights of<br>Volkswagen Group of stored in a retrieval system, or transmitted in any form or by any means, electronic, mechanical, photocopying, recording, or otherwise, nor may these materials be modified or reposted to other<br>sites, without the prior exp

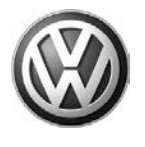

# **Technical Background**

Install the latest available software into the DSG transmission.

# **Production Solution**

The updated software version is currently being installed in production.

# **Service**

*NOTE:* 

- *ElsaWeb is the only valid inquiry/verification source. Check ElsaWeb on the day this vehicle UPDATE will be performed to verify vehicle eligibility for the UPDATE. Status must show "open". Attach an ElsaWeb printout showing the "open" status to the repair order.*
- *If this UPDATE appears to have already been performed but the code still shows open in ElsaWeb, contact Warranty before proceeding further. Another dealer may have recently performed this UPDATE but not yet entered a claim for it in the system.*
- *ElsaWeb may also show additional open action(s); if so, inform your customer - this work can be done while the vehicle is in for this UPDATE.*
- *Contact the Warranty Helpline if you have any questions.*

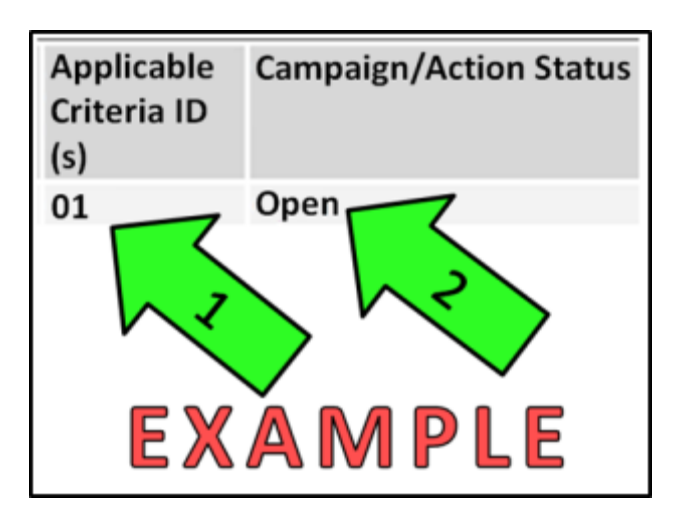

#### **Step 1:**

• Enter the VIN in ElsaWeb and proceed to the "Campaign/Action" screen

Tip: On the date of repair, print this screen and keep a copy with the repair order

- $\leftarrow$  Ensure that the Status is "Open" <arrow 2>.
- Note the Applicable Criteria ID. <arrow 1> for use in determining the correct work to be done and corresponding parts associated.

#### **Step 2:**

• According to the table below, check and if necessary, update software via Guided Fault Finding (GFF)=> Function/component selection=> Software Version Management=> Adapting Software test plan.

© 2013 Volkswagen Group of America, Inc.

Page 2 of 6

All rights reserved. Information contained in this document is based on the latest information available at the time of printing and is subject to the copyright and other intellectual property rights of<br>Volkswagen Group of stored in a retrieval system, or transmitted in any form or by any means, electronic, mechanical, photocopying, recording, or otherwise, nor may these materials be modified or reposted to other<br>sites, without the prior exp

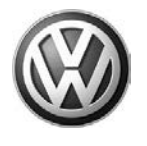

#### **Update Programming Procedure**

### **Tip:**

To Update-Programming using SVM, **review and follow** instructions in **Technical Bulletin Instance 2014603** "Software Version Management".

The SVM Process must be completed in its entirety so the database receives the update confirmation response. A warranty claim may not be reimbursed if there is no confirmation response to support the claim.

### **Note:**

Prior to launching VAS-PC application and starting control module update process, confirm tester screen saver and power settings in accordance with ServiceNet=> Workshop Equipment=> VAS Tester=> Service Information=> 2012=> Circular # VVT-12-02. Failure to do so may result in the tester entering power save mode during data transfer, and subsequent control module failure.

**When using a VAS 6150/5051B or VAS 5052A tester in conjunction with a VAS 5054A wireless transmitter head for a flash procedure, please connect a USB cable between the transmitter head and the tester. Failure to do so may lead to errors during the flash procedure.**

**VAS tools must only be used with their power adapters plugged in. Under no circumstances should they be used on battery power alone during the programming procedure.**

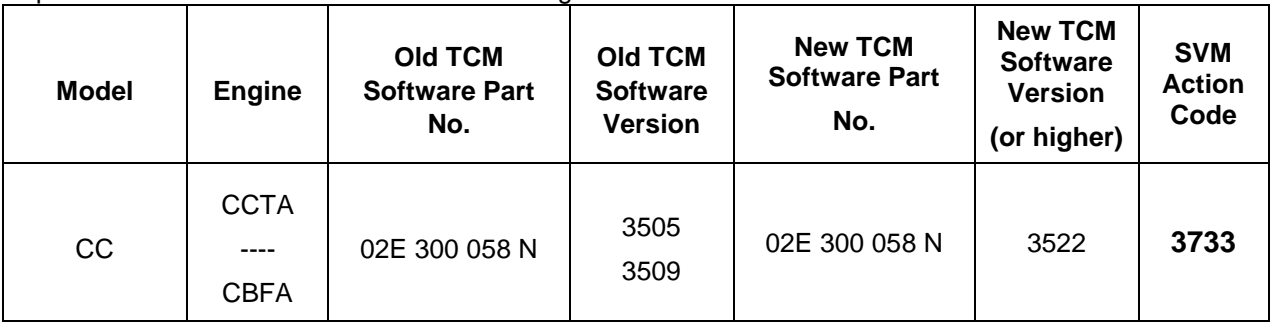

Update the Transmission Control Module using the SVM Unit code as listed in the table below:

The procedure can be found in GFF under Functions/ Component Selection, Software Version Management, Adapting Software.

# **WARNING:**

Radiator Fan(s) may cycle ON high speed during the Update Process! There is a serious risk that personal injury may result if contact is made with spinning fan blades. Keep hands and all objects away from Radiator Fan(s) during Update Process!

© 2013 Volkswagen Group of America, Inc.

Page 3 of 6

All rights reserved. Information contained in this document is based on the latest information available at the time of printing and is subject to the copyright and other intellectual property rights of<br>Volkswagen Group of stored in a retrieval system, or transmitted in any form or by any means, electronic, mechanical, photocopying, recording, or otherwise, nor may these materials be modified or reposted to other sites, without the prior expressed written permission of the publisher.

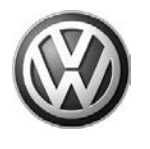

### **Warranty**

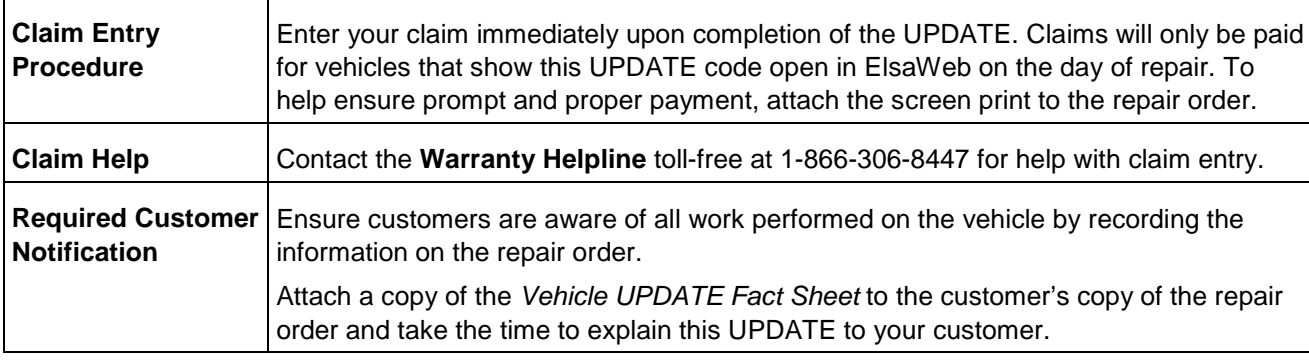

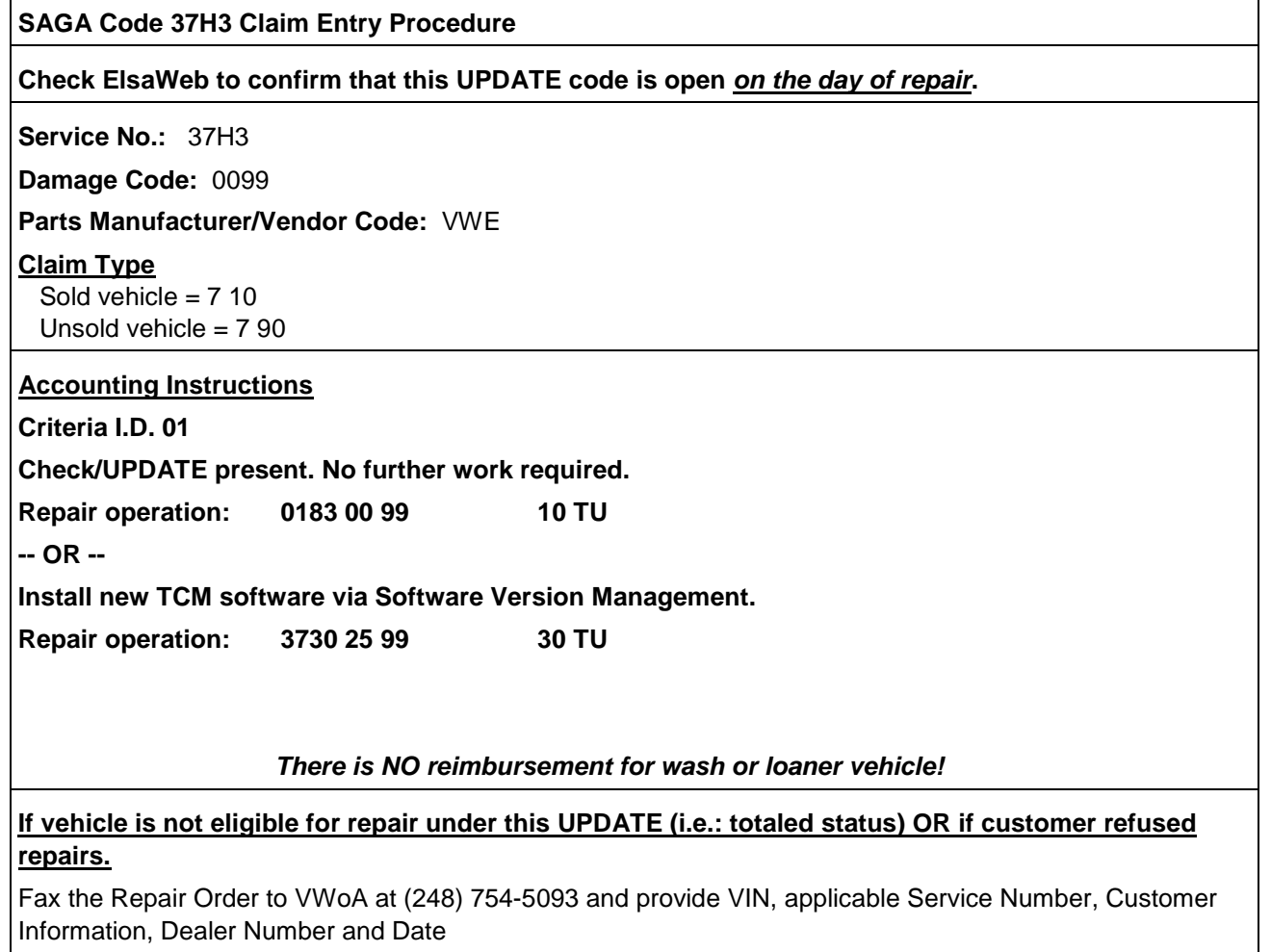

© 2013 Volkswagen Group of America, Inc.

Page 4 of 6

All rights reserved. Information contained in this document is based on the latest information available at the time of printing and is subject to the copyright and other intellectual property rights of<br>Volkswagen Group of

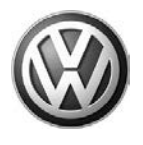

# **Required Parts and Tools**

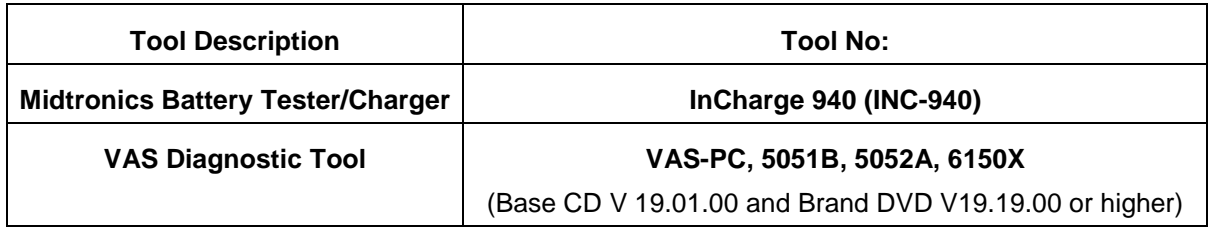

# **Additional Information**

All part and service references provided in this Technical Bulletin are subject to change and/or removal. Always check with your Parts Dept. and Repair Manuals for the latest information.

© 2013 Volkswagen Group of America, Inc.

Page 5 of 6

All rights reserved. Information contained in this document is based on the latest information available at the time of printing and is subject to the copyright and other intellectual property rights of<br>Volkswagen Group of

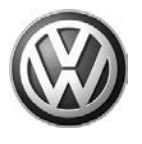

#### **UPDATE FACT SHEET – UPDATE Code 37H3**

Dear Volkswagen Customer,

Today we performed UPDATE 37H3 on your vehicle. This UPDATE ensures the latest available transmission software has been installed in your vehicle. This UPDATE was performed for you free of charge.

Volkswagen periodically makes updates like this available in order to ensure our customer's continued satisfaction with the quality of their Volkswagen vehicles.

We at Volkswagen are committed to providing our customers with reliable, quality products that are a pleasure to drive and own. If you should ever have any questions or vehicle concerns, your authorized Volkswagen dealer will be pleased to assist you.

Thank you for driving a Volkswagen!

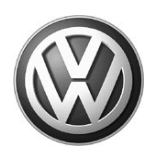

### OWNER INFORMATION ABOUT CONTROL MODULE TUNING\* ACKNOWLEDGEMENT AND AUTHORIZATION FOR REPROGRAMMING (REFLASHING) OF CONTROL MODULE(S)

*\*) "TUNING" is described as the addition of or modification of any component which causes a Volkswagen vehicle to perform outside the normal parameters and specifications approved by Volkswagen Group of America / Volkswagen Group Canada.*

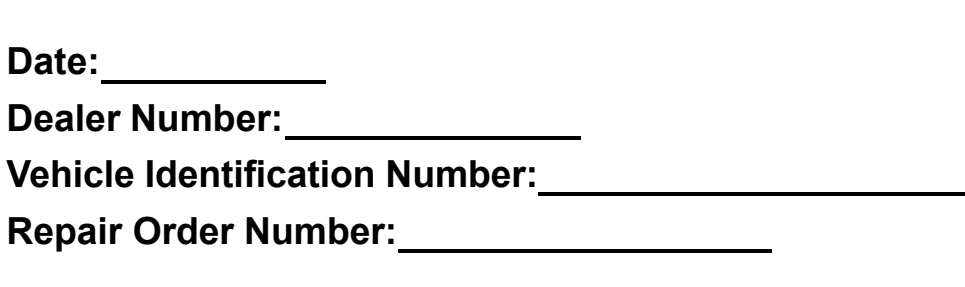

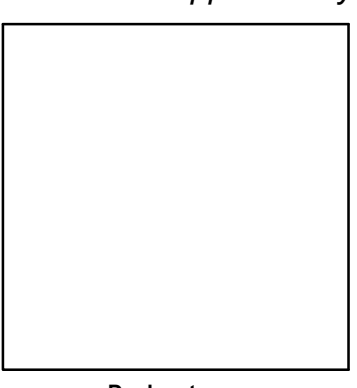

**Dealer stamp**

**I** , owner or driver of the above identified Volkswagen, confirm:

 "Tuning" as described above (especially power increasing modifications) has NOT been performed on my vehicle.

 $\Box$  "Tuning" as described above has been performed on my vehicle and the following components were modified or installed:

TUNING was performed by (Please provide Company name and telephone number, if you wish us to contact them):

I understand that if my Control Module is determined to have been tuned, any damage caused by the tuning of the Control Module (including adverse emissions consequences) will not be covered by VWGoA / VGC warranties.

I am permitting an authorized Volkswagen Dealer to reflash (update) my Control Module, and by doing so, I understand that this process will automatically overwrite (destroy) and permanently delete any tuning program that was previously installed on the Control Module of my Volkswagen vehicle.

By signing below, I fully acknowledge and understand that the tuning program will not be restored and VWGoA / VGC, will not be liable in any way for the loss of tuning data.

Signature of Customer

 $\circledcirc$  2012 Volkswagen Group of America Inc. All rights reserved. Information contained in this document is based on the latest information available at the time of printi ng and is subject to the copyright and other inte property rights of VGoA / VGCA Inc., its affiliated companies and its licensors. All rights are reserved to ma ke changes at any time without notice. No part of this document may be reproduced, stored in a retrieval system m or by any means, electronic, mechanical, photocopying, recording, or otherwise, nor may these materials be modified or rep osted to other sites, without the prior expressed written permission of the publisher